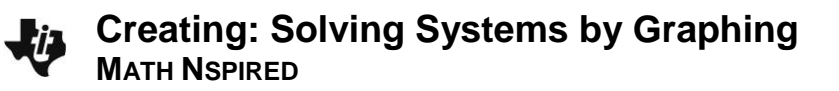

## Activity Overview

*In this activity, you will create a new document with a Graphs application which contains a system of equations that can be used to illustrate solving a system by graphing.*

## **Materials**

*Technology needed (TI-Nspire™ handheld, computer software)*

#### **Step 1: Preparing the title page**

- 1. Create a new document: pressing  $\boxed{\widehat{\mathbf{a}}$  on  $\mathbf{a}}$  > **New Document** > **Add Notes.**
- 2. Type **Solving Systems by Graphing.**

**Note:** To create capital letters, press  $\left[\hat{v}\right]$  then the letter.

3. Press  $|^{doc}$  > File > Save As Type: Solving\_Systems\_by\_Graphing. Tab to [save], and press [enter].

**Note:** To create underscore, press  $[\text{ctr}]$   $[\underline{\ }]$ .

### **Step 2: Adding the Graphs application**

1. Add a graphs application: press  $\left[\text{ctr}\right]$  doc $\text{v}$  > Add Graphs

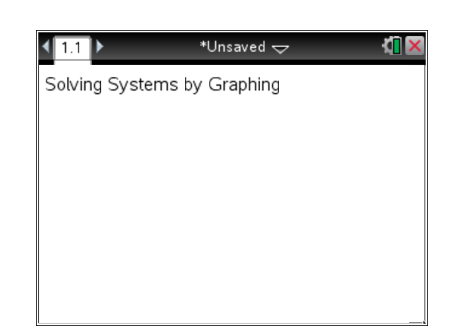

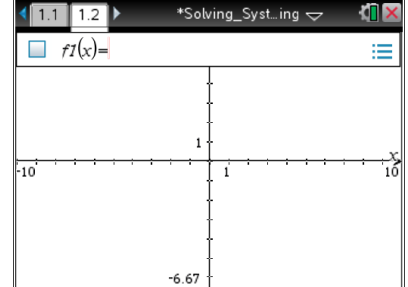

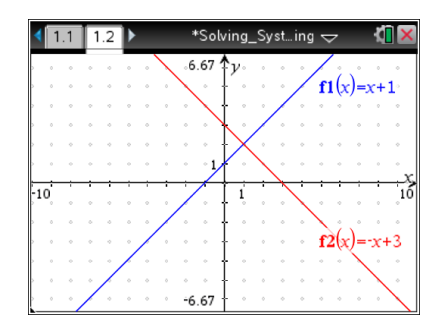

### **Step 3: Graph two lines**

- 1. To graph the line  $y = x + 1$ , press  $\boxed{\mathbf{X}}$   $\boxed{\mathbf{+}}$   $\boxed{1}$  enter.
- 2. To bring up the  $f2(x)$  entry line, press  $\lceil \frac{\text{tab}}{\text{tab}} \rceil$ .
- 3. With the cursor in the  $f(2(x)) =$  entry line, graph the line  $y = -x + 3$ by pressing  $\overline{(-)}[\overline{\mathbf{X}}][+][3]$  enter.
- 4. To add a dot grid, select **Menu > View > Grid > Dot Grid**.

# **Creating: Solving Systems by Graphing MATH NSPIRED**

#### **Step 4: Create a point that moves**

- 1. To create a point that is on a grid mark and on the *x*-axis, select **Menu > Geometry > Points & Lines > Point On**.
- 2. Move the arrow near a tick mark on the *x*-axis until you see  $\mathfrak{B}$ and "grid  $\lceil \frac{\text{tab}}{\text{tab}} \rceil$ ." Press  $\lceil \frac{\text{tab}}{\text{tab}} \rceil$ . You will see "axis  $\lceil \frac{\text{tab}}{\text{lab}} \rceil$ ."
- 3. Press enter twice.
- 4. Press  $\lceil \sec \rceil$ .

### **Step 5: Create a perpendicular line to the** *x***-axis**

- 1. To graph a line through this point that is perpendicular to the *x*axis, select **Menu > Geometry > Construction > Perpendicular**.
- 2. Move the cursor until you see  $\mathbb{P}$  and "point  $\lceil$  tab  $\rceil$ ". Press  $\lceil$  enter  $\rceil$ . A dotted line will appear.
- 3. Move the cursor until you see  $\mathbb{L}$  and "axis x", and the *x*-axis has become bold. Press [enter]. Press [esc].

### **Step 6: Construct two points of intersection**

- 1. To find the intersection points of the vertical line with the graphs of **f**1(*x*) and **f2**(*x*), select **Menu > Geometry > Points & Lines > Intersection Point(s).**
- 2. Move the cursor to anywhere on the graph of **f**1(*x*) until you see and "graph f1", and the line for f1 is bold. Press enter.
- 3. Move the cursor to anywhere on the vertical line until you see  $\mathbb{D}$ and "line". The vertical line will be bold and the point of intersection will appear. Press [enter].
- 4. Move the cursor to anywhere on the graph of **f**2(*x*) until you see and "graph f2", and the line for  $f2$  is bold. Press  $\boxed{\text{enter}}$ .
- 5. Move the cursor to anywhere on the vertical line until you see  $\mathbb{D}$ and "line". The vertical line will be bold, and the point of  $intersection$  will appear. Press  $\boxed{enter}$  Press $\boxed{esc}$ .

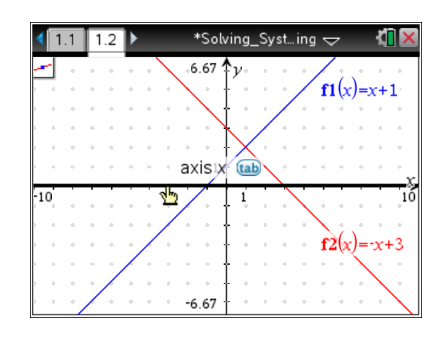

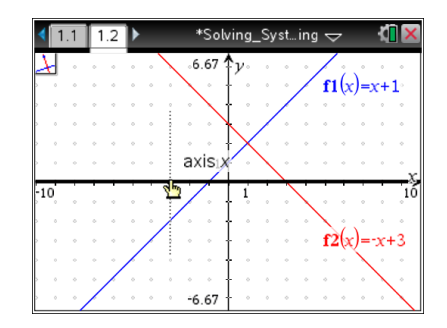

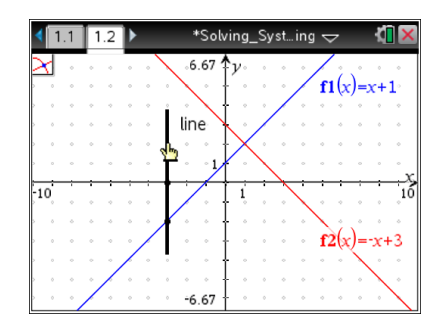

# **Creating: Solving Systems by Graphing MATH NSPIRED**

#### **Step 7: Display the coordinates**

- 1. To display the coordinates of the points of intersection, select **Menu > Actions > Coordinates and Equations**.
- 2. Move the cursor to the point of intersection of **f**1 and the vertical line until you see  $\sqrt[n]{2}$  and "point  $\lceil \frac{\text{tab}}{2} \rceil$ ". The point will become bold and the ordered pair will be displayed faintly. Press enter twice.
- 3. Move the cursor to the point of intersection of **f2** and the vertical line until you see  $\sqrt[n]{2}$  and "point  $\lceil \frac{\text{tab}}{2} \rceil$ ". The point will become bold and the ordered pair will be displayed faintly. Press enter twice.
- 4. Press  $\boxed{\text{esc}}$ .

### **Step 7: Hiding the Vertical Line**

- 1. To hide the vertical line from view, press **Menu > Actions > Hide/Show**.
- 2. Move the cursor to the vertical line until the vertical line becomes bold and you see  $\mathbf{\hat{\Phi}}$  and "line."
- 3. Press  $\boxed{\frac{\circ}{\mathbb{R}}}$ . Press  $\boxed{\text{esc}}$ .

## **Step 8: Save the Document**

Press  $\boxed{\text{ctrl}}$   $\boxed{\text{S}}$ .

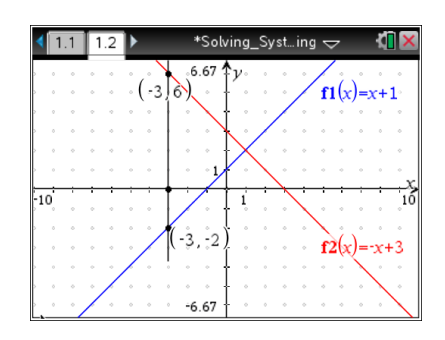

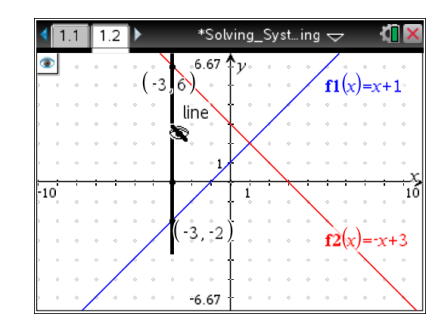

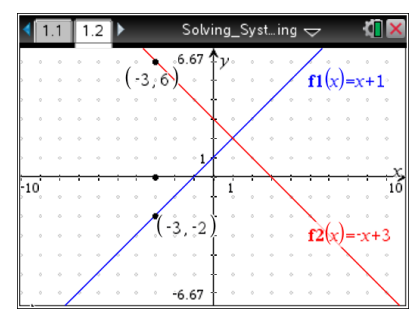